# Mimaki UCJV300/UCJV330 Clear Ink Print Guide

This manual describes the effects that can be expressed when clear ink is used in UCJV300/ UCJV330, and how to set and print them.

Please read this manual carefully and use it correctly.

# Note

- It is strictly prohibited to write or copy a part or whole of this document without our approval.
- This document has been carefully prepared for your easy understanding, however, please do not hesitate to contact a distributor in your district or our office if you have any inquiry.
- Description contained in this document are subject to change without notice for improvement.
- Copying the Mimaki Engineering Co. Ltd. software described in this guide to other disks (except for backup purposes) or loading it to memory except for the purpose of running it, is strictly prohibited.
- Due to improvement or change of software, the description of this document could be partially different in specification, for which your understanding is requested.
- With the exception of what is provided for in the warranty provisions of MIMAKI ENGINEERING CO., LTD., we
  do not assume any liability against the damages (including but not limited to the loss of profit, indirect damage,
  special damage or other monetary damages) arisen out of the use or failure to use of this product. The same
  shall also apply to the case even if MIMAKI ENGINEERING CO., LTD. had been notified of the possibility of
  arising damages in advance. As an example, we shall not be liable for any loss of the media made using this
  product or indirect damages caused by the product made using this media.
- · You can also download the latest operation manual from our website.

#### Notations used in this document

- Items and buttons displayed in menus and on screens are marked with square brackets ([]) as in [File].
- RasterLink6Plus and RasterLink7 are referred to as RasterLink in together.

#### Screen image used in this document

• The explanation is based on the screen image of RasterLink6Plus as an example.

#### Symbols

This symbol indicates important information for using this product.

 This symbol indicates useful information.

RasterLink is the trademarks or registered trademarks of MIMAKI ENGINEERING CO., LTD. in Japan and in other countries.

Adobe, the Adobe logo, Acrobat, Illustrator, Photoshop, and PostScript are the trademarks or registered trademarks of Adobe Inc. in the United States and other countries.

CorelDRAW is a trademark or registered trademark of Corel Corporation in Canada, the United States and other countries, and its affiliates.

Microsoft and Windows are trademarks or registered trademarks of Microsoft Corporation of the United States and other countries.

Apple and Macintosh are trademarks or registered trademarks of Apple Inc. of the United States and other countries.

Other company and product names mentioned herein are the trademarks or registered trademarks of the respective companies in Japan and in other countries.

# Applicable environment

## • UCJV300

| Printer       | FW Ver.2.5 or later                                                                                                    |
|---------------|----------------------------------------------------------------------------------------------------|
| Ink           | LUS-170                                                                                                    |
| Mimaki Driver | When using RasterLink6Plus: The version that is compatible with the printer you use.<br>When using RasterLink7:Ver.5.4.2 or later |
| RIP           | RasterLink6Plus Ver.1.1 or later<br>RasterLink7 Ver.1.3.2 or later                                                                |

#### • UCJV330

| Printer       | FW Ver.1.1 or later            |  |
|---------------|--------------------------------|--|
| Ink           | LUS-170                        |  |
| Mimaki Driver | Ver.5.8.0 or later             |  |
| RIP           | RasterLink7 Ver.3.1.0 or later |  |

# **Table of Contents**

| Note                                                               | 1    |
|--------------------------------------------------------------------|------|
| Applicable environment                                             | 2    |
| Setting the printer                                                | 3    |
| Standard setting                                                   | 3    |
| When the image quality is not good                                 | 4    |
| Effect of clear ink and selection of printing method               |      |
| Clear ink's effects                                                | 5    |
| Selection of clear ink printing method                             | 6    |
| Printing methods                                                   | 7    |
| Data creation and printing procedures                              | 7    |
| 1. Determine and set the clear ink printing method                 | 8    |
| A. Printing the clear ink over the whole of the color image        | 9    |
| B. Printing the clear ink onto the valid pixels of the color image |      |
| C. Printing a special clear ink image                              | 11   |
| 2. Select the clear ink's effect: set the UV mode                  | 14   |
| a. Setting Glossy Print                                            | 15   |
| b. Setting Matte Print                                             | 16   |
| 3. Set printing conditions                                         | 17   |
| 4. Print job                                                       | 18   |
| At times like this                                                 | . 19 |
| When printing with clear ink and white ink together                | 19   |
| Mechanism of printing using clear ink and white ink                | 19   |
| Setting Matte Print                                                | 20   |
| Setting Glossy Print                                               | 21   |

# Setting the printer

## **Standard setting**

When printing using this guide, set the printer as follows.

#### Turn on the printer's power.

- UCJV300: Wait until the Local mode.
- UCJV330: Wait until the Media Select mode.

• If the power is already on, UJV300 set to the Local mode and UCJV330 set to the Media Select mode.

## Select the panel to press [MAPS] setting display, as follows:

- For UCJV300
- (1) With <Local> displayed, press the (FUNC1) key.
- (2) Use the (A) vertex key to select [SETUP], then press the ENTER key.
- (3) Use the (A) (SETUP 1] to [SETUP 4], then press the (ENTER) key.
- (4) Use the (A) (4) key to select [MAPS4], then press the (ENTER) key.

#### • For UCJV330

- (1) With [MENU] on the display, press the corresponding [FUNC] key.
- (2) Use the (A) we to select [Media Setting], then press the ENTER key.
- (3) Use the (A) (3) Use the (ENTER) key.
- (4) Use the (A) vertex key to select [MAPS], then press the ENTER key.

# **3**\_ Select "AUTO", as follows:

- (1) Press the ENTER key.
- (2) Use the (AUTO", then press the ENTER key.

# **A** Return to <Local>, by pressing the <u>END/POWER</u> key several times.

# When the image quality is not good

If you use the clear ink according to the procedures in this Guide, the settings will be made so that good-quality images are obtained, with the specified quality feel. Sometimes however, the image quality may be poor due to the media material or other factor. In that case, change the setting of 1-4 of the following procedures, please do a test print.

#### Turn on the printer's power.

- UCJV300: Wait until the Local mode.
- UCJV330: Wait until the Media Select mode.

• If the power is already on, UJV300 set to the Local mode and UCJV330 set to the Media Select mode.

#### Select the panel to press [MAPS] setting display, as follows:

- For UCJV300
- (1) With <Local> displayed, press the (FUNC1) key.
- (2) Use the ( ) key to select [SETUP], then press the ENTER key.
- (3) Use the (\*) we to select [SETUP 1] to [SETUP 4], then press the ENTER key.
- (4) Use the (A) (\*) key to select [MAPS4], then press the (ENTER) key.
- For UCJV330
- (1) With [MENU] on the display, press the corresponding [FUNC] key.
- (2) Use the (A) (2) key to select [Media Setting], then press the ENTER key.
- (3) Use the (A) (3) Use the Media to be used, then press the (ENTER) key.
- (4) Use the (A) (\*) key to select [MAPS], then press the (ENTER) key.

## **3** Select "MANUAL", as follows:

- (1) Press the ENTER key.
- (2) Use the (A) (2) key to select "MANUAL".

# **4** After setting to "MANUAL", make the settings for the ink colors, as follows.

- (1) Press the ENTER key.
- (2) Make the setting for [COLOR], as follows.

Use the Key to change level. (0 to 100%) Changing this value will change the color image quality. Then press ENTER.

(3) Make the setting for [SPOT], as follows.
 Use the key to change level.
 Changing this value will change the spot color image quality.

Then press ENTER .

(4) Return to <Local>, by pressing the END/POWER key several times.

# Effect of clear ink and selection of printing method

# **Clear ink's effects**

The effects below can be obtained by using clear ink.

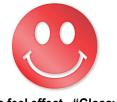

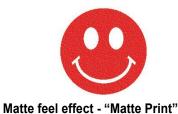

Gloss feel effect - "Glossy Print"

These effects can be obtained via the "UV MODE" settings in RasterLink.

#### (Important!) Recommended settings for printing a clear ink

<sup>y</sup> To obtain a better effect of clear ink, print clear ink with the following conditions.

#### • UJV300

Glossy print

| Recommended printing conditions |       |                     |                  |
|---------------------------------|-------|---------------------|------------------|
| Resolution                      | Pass  | Print direction     | High speed print |
| 600 × 1200 VD                   | 32/44 | <b>Bi-direction</b> | Yes              |
| 1200 × 1200 VD                  | 32/44 | <b>Bi-direction</b> | Yes              |

#### Matte print

| Recommended printing conditions |       |                 |                  |  |
|---------------------------------|-------|-----------------|------------------|--|
| Resolution                      | Pass  | Print direction | High speed print |  |
| 600 × 600 VD                    | 16/24 | Bi-direction    | Yes              |  |
| 600 × 1200 VD                   | 32/44 | Bi-direction    | Yes              |  |
| 1200 × 1200 VD                  | 32/44 | Bi-direction    | Yes              |  |

#### • UJV330

Glossy print

| Recommended printing conditions |      |                     |                  |  |
|---------------------------------|------|---------------------|------------------|--|
| Resolution                      | Pass | Print direction     | High speed print |  |
| 1200 × 1200 VD                  | 16   | <b>Bi-direction</b> | Yes              |  |
| 1200 × 1800 VD                  | 24   | Bi-direction        | Yes              |  |

#### Matte print

| Recommended printing conditions |          |                 |                  |  |
|---------------------------------|----------|-----------------|------------------|--|
| Resolution                      | Pass     | Print direction | High speed print |  |
| 600 × 1200 VD                   | 16/24/32 | Bi-direction    | Yes              |  |
| 1200 × 1200 VD                  | 16/24/32 | Bi-direction    | Yes              |  |
| 1200 × 1800 VD                  | 24/32    | Bi-direction    | Yes              |  |

# Selection of clear ink printing method

Select the method for printing clear ink. In RasterLink, clear ink can be printed in the following way.

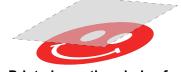

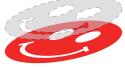

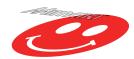

Printed as a special image for clear ink use

Printed over the whole of a color image

Printed onto valid pixels of a color image

For printing the clear ink over the whole of a color image, and for printing it onto valid pixels of a color image, create a clear ink job using the "Special plate" function of RasterLink.

For printing the clear ink as a special clear ink image, you must create the special clear ink image by means of design software such as Illustrator.

# Printing methods

## Data creation and printing procedures

Data for clear ink is created in the following procedure and printed with RasterLink.

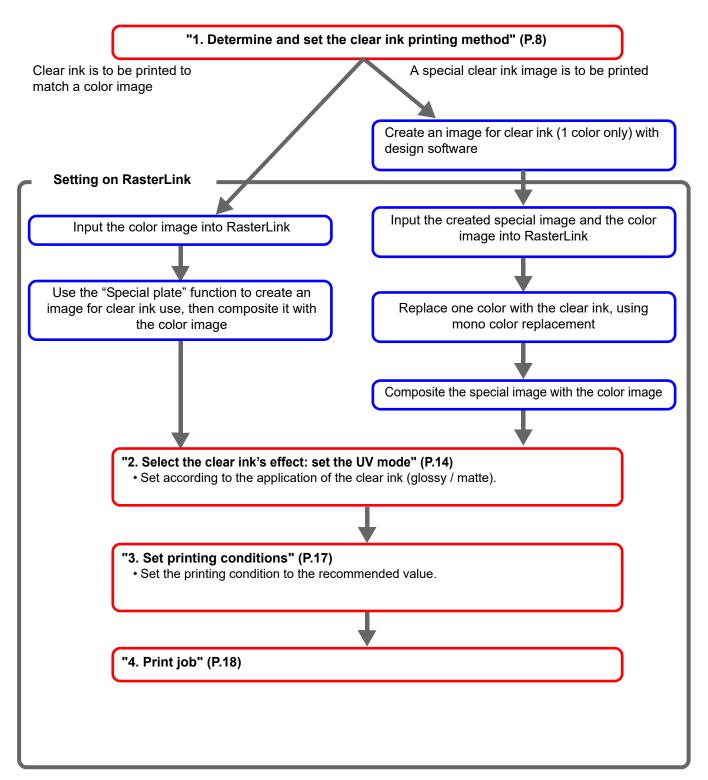

# 1. Determine and set the clear ink printing method

Suppose you have the following color image. You can print the clear ink in any of the three ways shown below.

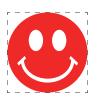

Print it over the whole of the color image

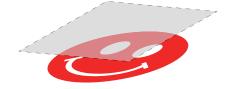

-> Go to A. Printing the clear ink over the whole of the color image

Print it onto the valid pixels of the color image

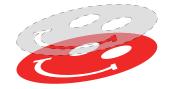

-> Go to B. Printing the clear ink onto the valid pixels of the color image

Print a special image for clear ink use

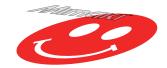

-> Go to C. Printing a special clear ink image

#### A. Printing the clear ink over the whole of the color image

To print the clear ink over the entire color image, create a plate based on the color image on P. 8.

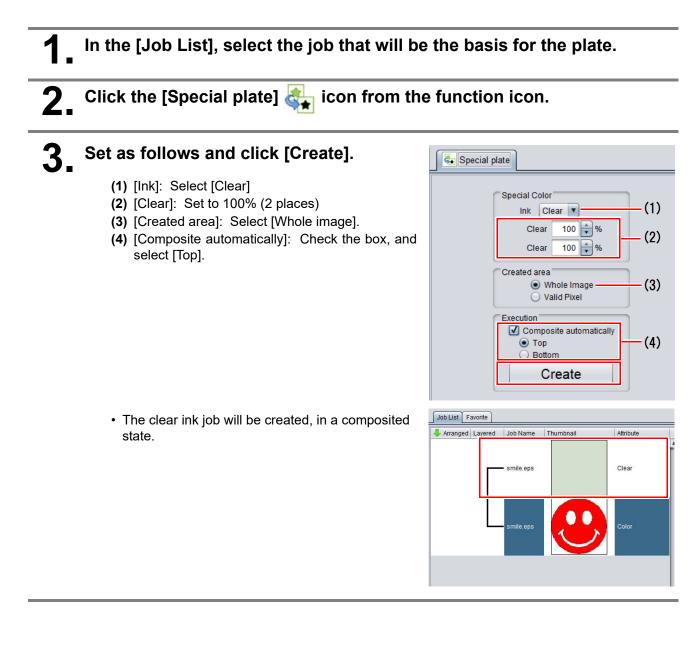

#### B. Printing the clear ink onto the valid pixels of the color image

To print the clear ink on the effective pixel of the color, create the plate based on the color image of P. 8.

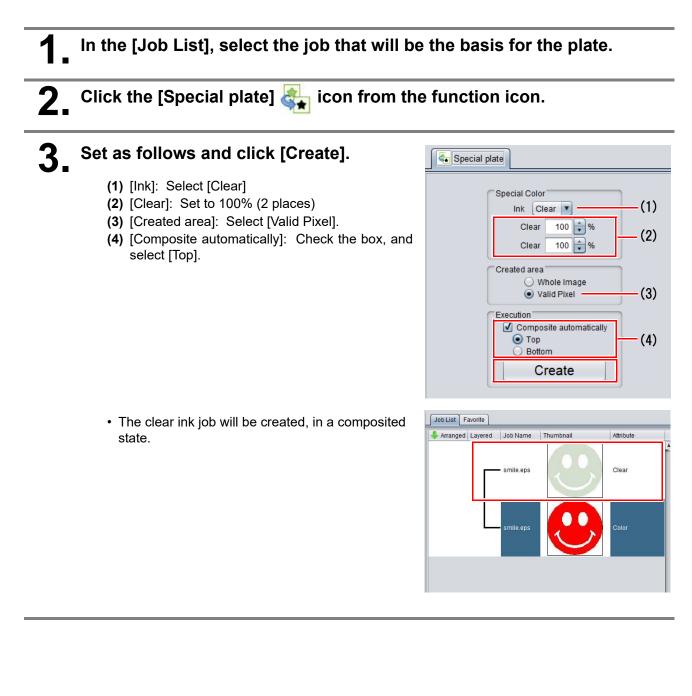

#### C. Printing a special clear ink image

To print an image designed for clear ink, create a special image, separate from the color image, and carry out mono color replacement with RasterLink. After that, composite the clear ink image with the color image.

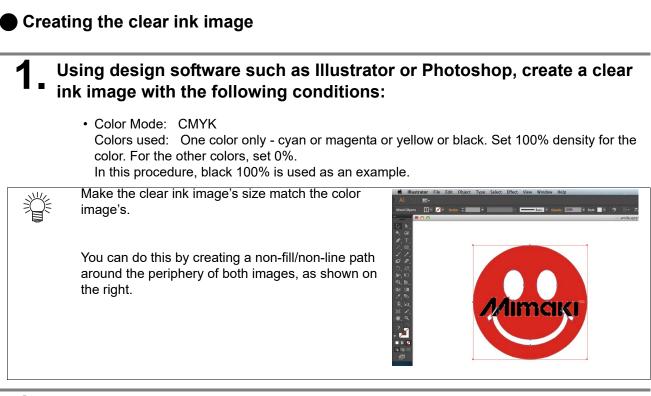

# **2** Save the created image as an EPS or TIFF image.

• You are recommended to save the color image and clear ink image separately from each other after you have done the layout for them with the design software.

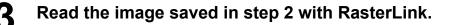

#### Setting mono color replacement

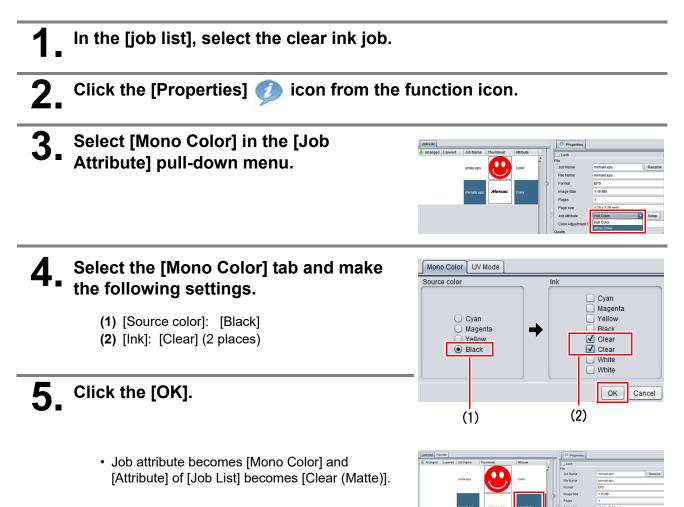

In the [job list], select the color job and the clear ink job.

**2.** Click the [Composition]  $\circledast$  icon from the function icon.

- **3** Confirm that the order of jobs on the [Composition] tab is "Clear  $\rightarrow$  Color" from the top, and click [Composite].
  - If it is not, replace the job on the [Composition] tab with drag & drop.
  - The job is composited.

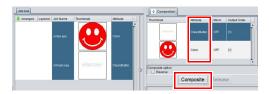

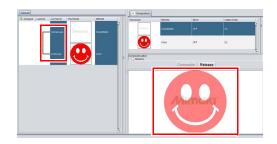

# 2. Select the clear ink's effect: set the UV mode

Depending on the setting of [UV mode], the effect of clear ink can be changed.

Gloss feel effect - "Glossy Print"

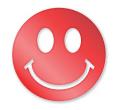

-> Go to a. Setting Glossy Print

Matte feel effect - "Matte Print"

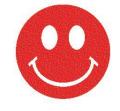

-> Go to b. Setting Matte Print

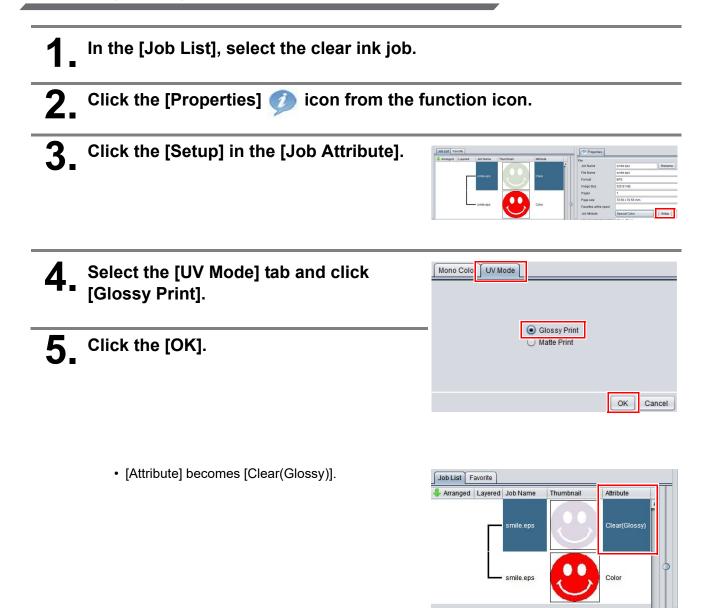

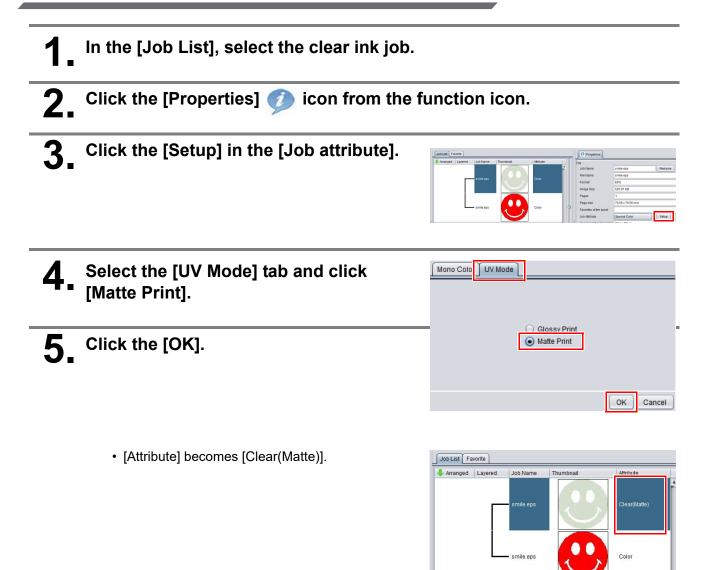

# 3. Set printing conditions

To obtain better effects from the clear ink, set according to image quality and output speed. see below for recommended settings.

"Recommended settings for printing a clear ink" (P.5)

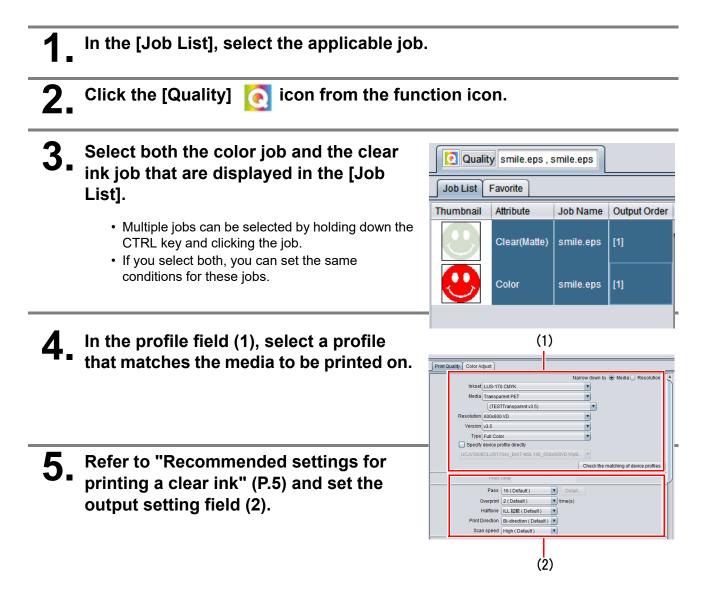

# 4. Print job

| 2. Click the [Execution] 📑 icon from the | e function icon.                                          |
|------------------------------------------|-----------------------------------------------------------|
| <b>3</b> Select [RIP and Print].         | Print<br>Print<br>RIP and Print<br>RIP Only<br>Print Only |

# At times like this

# When printing with clear ink and white ink together

#### Mechanism of printing using clear ink and white ink

As follows, three layers consisting of clear ink, color image, and white ink can be printed.

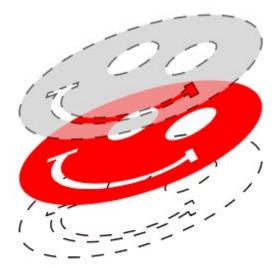

Print a color image on white ink. Furthermore, print clear ink on the color image.

The job setting method differs depending on the application of the top clear ink (glossy / matte). This guide explains the setting method for each application.

## **Setting Matte Print**

Use the [Special plate] function to create [Clear (Matte)] and [White] jobs from color images.

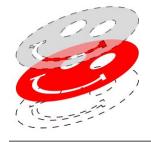

Print white ink, color image, and clear (matte) at once.

Select a job whose [Attribute] is [Clear (Matte)], [Color], or [White].

**2** Click the [Composition]  $\circledast$  icon from the function icon.

# **3** Set as follows and click [Composition].

• Arrange jobs in the order of [White], [Color], [Clear (Matte)] from the bottom

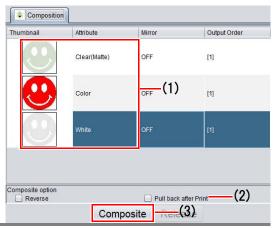

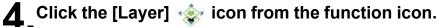

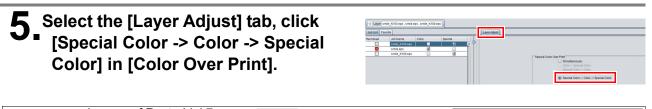

| Î | <ul> <li>In case of RasterLink7<br/>Click [Setup], then select<br/>[Special Color -&gt; Color -&gt;</li> </ul> | Layer Adjust<br>- Special Color Over Print<br>Simultaneously | Setup | Special Color Over Print                                                                                                    | ×  |
|---|----------------------------------------------------------------------------------------------------|--------------------------------------------------------------|-------|----------------------------------------------------------------------------------------------------|----|
|   | Special Color].                                                                                                |                                                              |       | Special Color -> Color -> Special Color      OK      Cance      Cance | el |

6 Click the [Quality] 🧑 icon from the function icon.

• Set the print condition.

**7** Click the [Execution] **m** icon from the function icon.

• The printing will be executed.

# **Setting Glossy Print**

Use the [Special plate] function to create [Clear (Glossy)] and [White] jobs from color images.

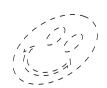

(1)Print white ink

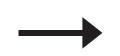

(2)Pull back media

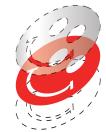

(3)2-layers color and clear (glossy) print

This printing process performs pull-back printing. Refer to "Notes on pull-back printing" (P.23) before setting up the printer.
 Select a job whose [Attribute] is [Clear (Glossy)], [Color], or [White].

**2** Click the [Composition]  $\circledast$  icon from the function icon.

# **3**\_Set as follows and click [Composition].

- Set [Clear (Glossy)] to be printed in a different order from [White] as follows.
- (1) Arrange jobs in the order of [White], [Color], [Clear (Glossy)] from the bottom
- (2) Select the white job and check [Pull back after Print]

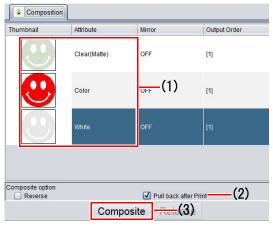

# **L** Click the [Layer] 🔹 icon from the function icon.

# **5**\_Set as follows.

- (1) [Job List]: Select [2/2]
- (2) [Special Color Over Print] in [Layer Adjust]: Select [Color -> Special Color]

| Job List Favorite<br>Thum., Job N., Color Special<br>smile. | Layer Adjust |                                                                                                    |
|-------------------------------------------------------------|--------------|----------------------------------------------------------------------------------------------------|
|                                                             |              | fascal circle to the function     for the second circle of the second circle of the sec                                                                                                    |
|                                                             |              | Position Correction                                                                                                    |
|                                                             | 0            | MX         Crear         Crear         Cr                                                                                                    |
| (1)                                                         |              | First Layer<br>First Layer<br>First First Fi |
| (1)                                                         | ž.           | Scare - Have to the with the when the value increases, to the signt the value is induced<br>FeedNove to the back when the value increases, to the ford the value is induced                                                                                                    |

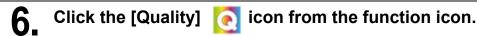

• Set the print condition.

# **7.** Click the [Execution] icon from the function icon.

• The printing will be executed.

• If [Special Color Over Print] in [Layer] is set to [Simultaneously] when printing a composite job that includes [Clear (Glossy)], a message will be displayed during printing. Check if [Composite] and [Layer] have been properly set up based on P. 21.

#### Notes on pull-back printing

#### 1. Prevent image misalignment

In pullback printing, the image may be misaligned between the first and second prints. Please note the following points. For details, refer to the operation manual of this machine.

#### **1.1** About the position and number of pinch rollers

- •Adjust the position according to the width of the media to be set while looking at the pinch roller guide mark on the machine.
- •Use as many pinch rollers as the grid roller to be used.
- **1.2** Setting the pinch roller pressure

#### •UCJV300

For the first print, set all pinch roller pressures to [H]. For the second print after pulling back, set the pinch roller pressure at both ends to [H] and the intermediate pinch roller pressure to [OFF] (this is the default setting).

#### •UCJV330

For the first print, set all pinch roller pressures to [M]. For the second print after pulling back, set the pinch roller pressure at both ends to [H] and the intermediate pinch roller pressure to [OFF] (this is the default setting).

1.3 Sheet feed

If the tension of the media for the first and second prints is different, the image may be misaligned. **•UCJV300** 

By manually loosening the set media before printing, you can reduce image misalignment.

#### •UCJV330

Before printing, select [Media Setting]-[Feed Comp.(pull-back)] to adjust the media tension during pullback.

#### 2. Image size and placement restrictions

Due to the structure of the pinch roller and the machine, there is a limit on the size of images that can be printed with pull-back printing.

#### 2.1 Feed direction

The maximum data length that can be printed is **1000mm**.

If the print data is too long, the print surface may come into contact with the floor, which may cause quality degradation such as dirt or rubbing.

# Mimaki